# Sistemas ThinkSystem AFA DM5100F

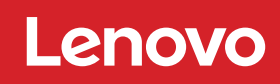

Instrucciones de instalación y configuración

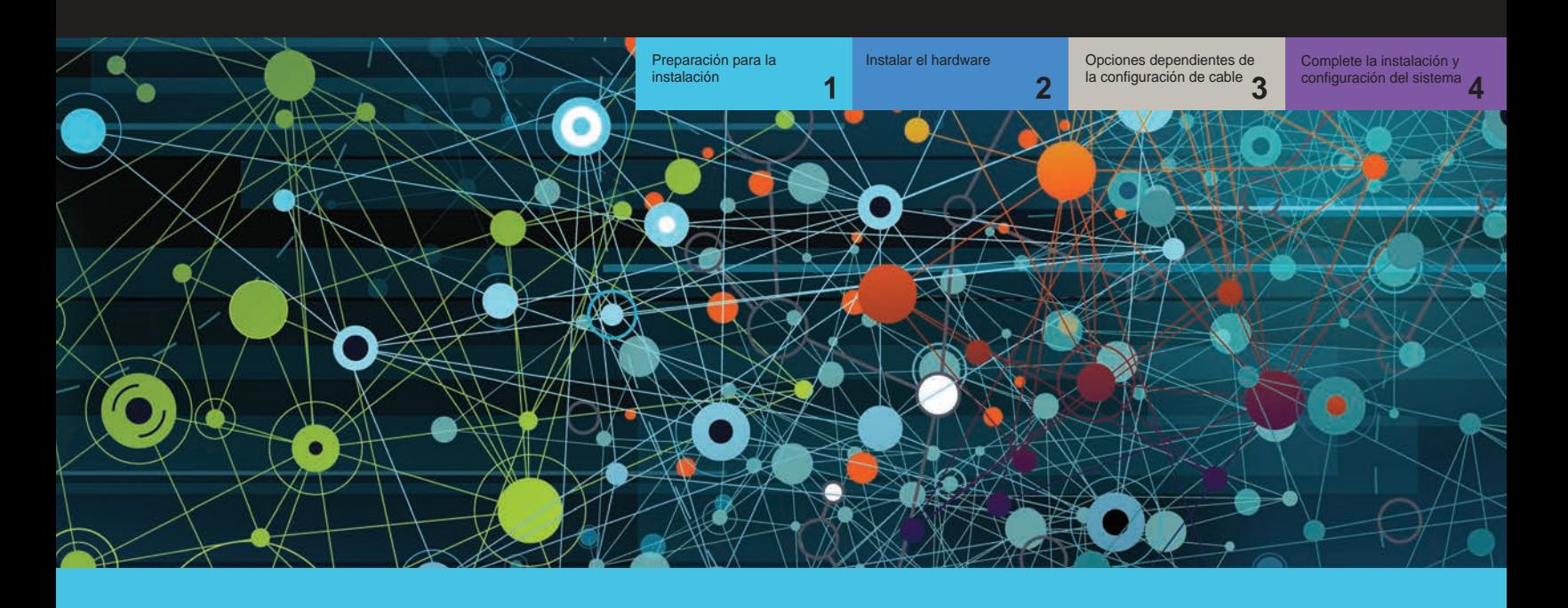

# Preparación para la instalación | **Fase 1**

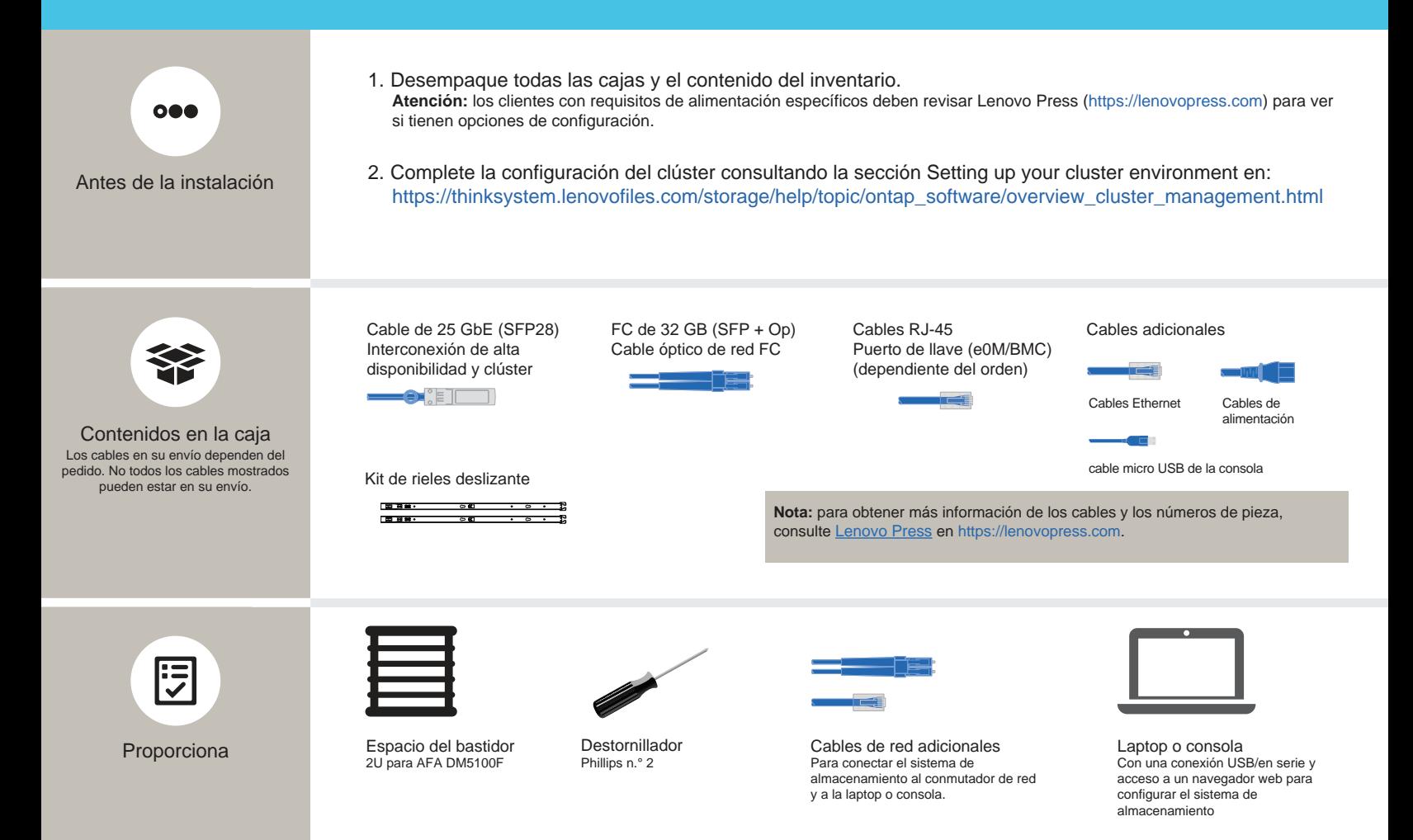

# Instalar hardware | Fase 2

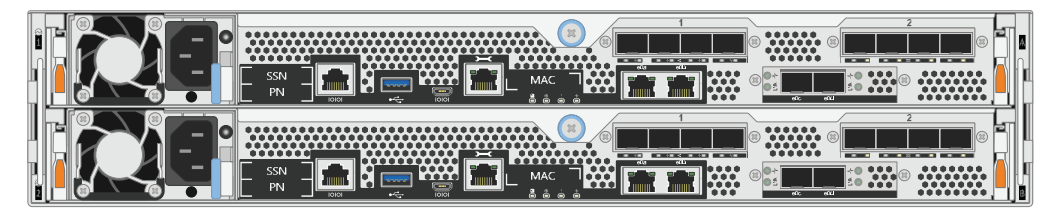

Vista posterior del sistema AFA DM5100F

## 1 Instale el sistema en un bastidor o en un armario:

- Instale los kits de rieles, según sea necesario, y, a continuación, instale y fije su sistema siguiendo las instrucciones que se incluyen con el kit.
- Utilice su sistema de identificación de cables y de gestión preferido. El sistema no tiene un dispositivo de gestión de cables.
- Coloque el marco biselado en la parte delantera del sistema.

#### 2 Cablee el controlador para un clúster con o sin conmutadores:

Consulte su administrador de red para ayudar a conectar sus conmutadores.

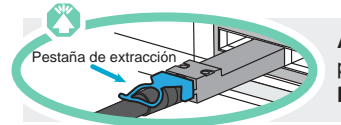

Atención: asegúrese de consultar la flecha de la ilustración para obtener la orientación correcta de la pestaña de extracción del conector.

**Nota:** Para desconectar de un cable, tire con cuidado de la pestaña para liberar el mecanismo de cierre.

#### Clúster sin conmutador

Cables de 25 GbE

Cablee el puerto e0c al puerto e0c y luego cablee el puerto e0d al puerto e0d.

Cables Ethernet **D** 

Conecte el puerto de llave inglesa (e0M/BMC) a los conmutadores de gestión.

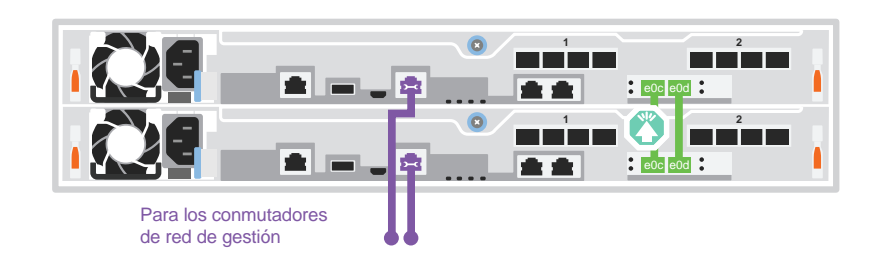

RIESGO DE

**PRECAUCIÓN** 

≥ 29,3 kg (≥ 64,5 lbs)

#### Clúster conmutado

 $\blacksquare$ Cables de 25 GbE

Cablee el puerto e0c y el puerto e0d en cada controlador a los conmutadores de interconexión de clúster. Nota: no conecte e0c y e0d desde el mismo controlador a un solo conmutador.

Cables Ethernet **3** 

Conecte el puerto de llave inglesa (e0M/BMC) a los conmutadores de gestión.

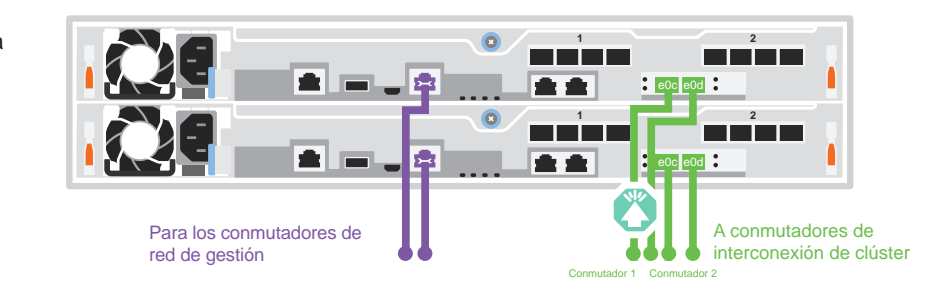

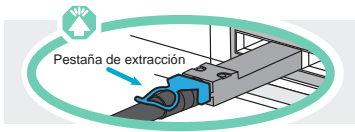

**Atención:** asegúrese de consultar la flecha de la ilustración para obtener la orientación correcta de la pestaña de extracción del conector.

**Nota:** Para desconectar de un cable, tire con cuidado de la pestaña para liberar el mecanismo de cierre.

### A Red de host de 25 GbE Cables de 25 GbE

Puertos de cables que utilizan 1a a 1d o 2a a 2d para los conmutadores de red del host y de datos.

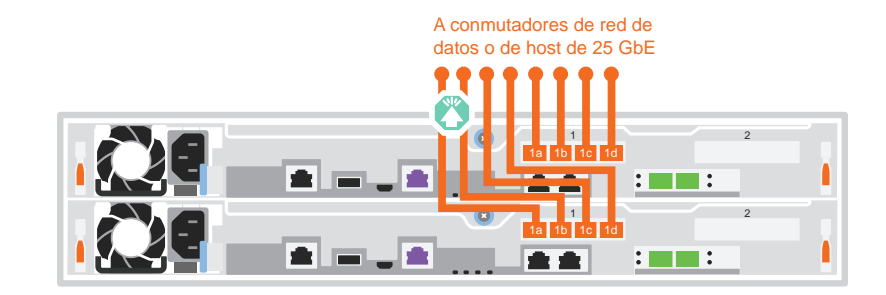

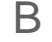

B Red de host de FC Cables FC de 32 Gb

> Puertos de cables que utilizan 1a a 1d o 2a a 2d para los conmutadores de red del host de FC.

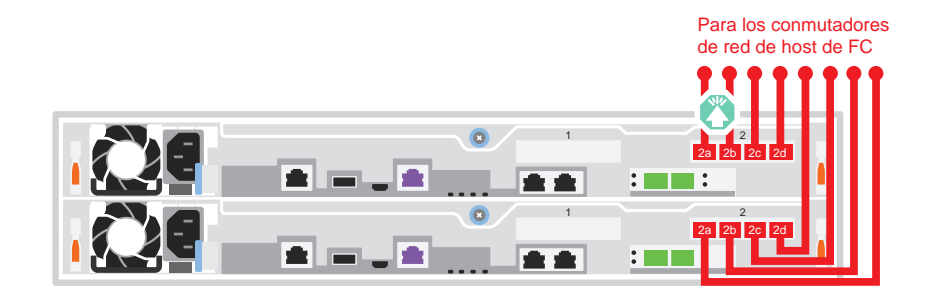

#### C Almacenamiento externo

Cableado de un sistema AFA DM5100F a un estante DM240N

**100 GbE** para cable de almacenamiento

- 1 Cablee el e1a del controlador 1 al e0a en NSM A en la DM240N. Cablee el e1b del controlador 1 al e0b en NSM B en la DM240N.
- 2 Cablee el e1a del controlador 2 al e0a en NSM B en la DM240N. Cablee el e1b del controlador 2 al e0b en NSM A en la DM240N.

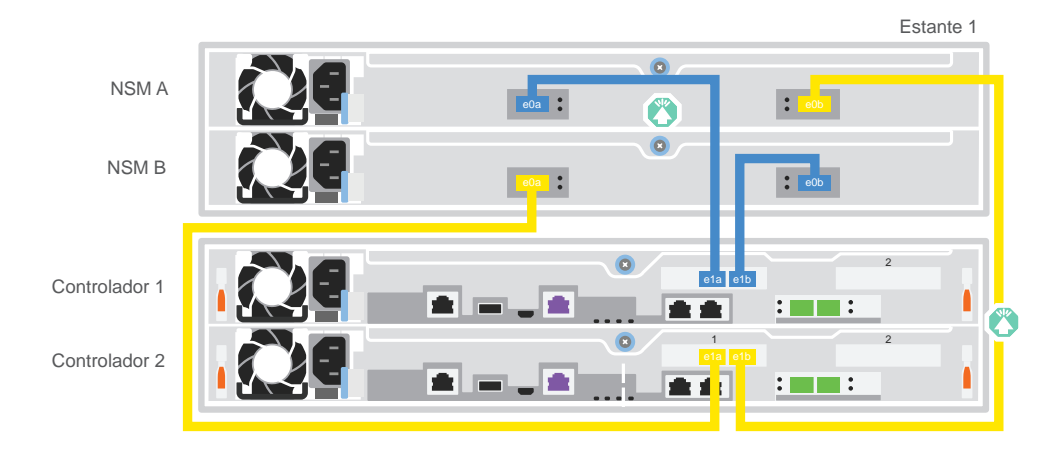

## Encienda los controladores:

Conecte los controles a diferentes fuentes de alimentación.

**Nota:** el sistema inicia el arranque en cuanto las fuentes de alimentación se conectan a las fuentes de alimentación. El arranque puede demorar hasta 8 minutos.

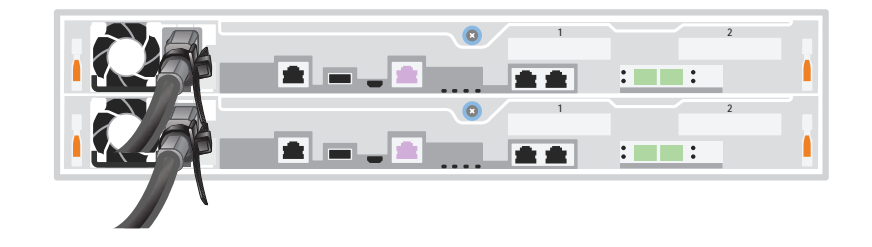

#### 2 Complete la configuración inicial del clúster:

Para obtener información detallada, consulte la Guía detallada en: https://thinksystem.lenovofiles.com/storage/help/topic/dm5100f/91FA78D3-A39E-451D-BB17-6476972A0716\_.html

#### 3 Complete la configuración:

Una vez que haya completado la configuración inicial, vaya a Lenovo ONTAP Resources en https://thinksystem.lenovofiles.com/storage/help/topic/ontap\_software/overview.html para obtener información sobre la configuración de características adicionales en ONTAP.

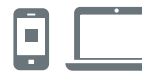

#### ENLACES ÚTILES

- **•** Documentación de ThinkSystem Storage https://thinksystem.lenovofiles.com/storage/help/index.jsp
- **•** Sitio web de Soporte del Centro de Datos de Lenovo (global): http://datacentersupport.lenovo.com/
- **•** Sitio web de Soporte del Centro de Datos de Lenovo (China): http://support.lenovo.com.cn/EsWeb/

Tercera edición (junio de 2023) © Copyright Lenovo 2023.

AVISO DE DERECHOS LIMITADOS Y RESTRINGIDOS: si los datos o el software se suministran según el contrato GSA (General Services Administration, administración de servicios generales), el uso, la reproducción o la divulgación están sujetos a las restricciones establecidas en el contrato n.º GS‐35F‐05925.

LENOVO y el logotipo de LENOVO son marcas registradas de Lenovo. Microsoft y Windows son marcas registradas del grupo de empresas Microsoft. El resto de las marcas registradas son propiedad de sus propietarios respectivos. © 2023 Lenovo.